## **Ariba Network Supplier Registration Guide**

#### SAP Ariba

## sappi

 $\mathbf{A}$ 

E

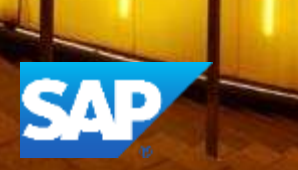

### **Registering on the Ariba Network**

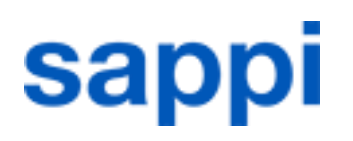

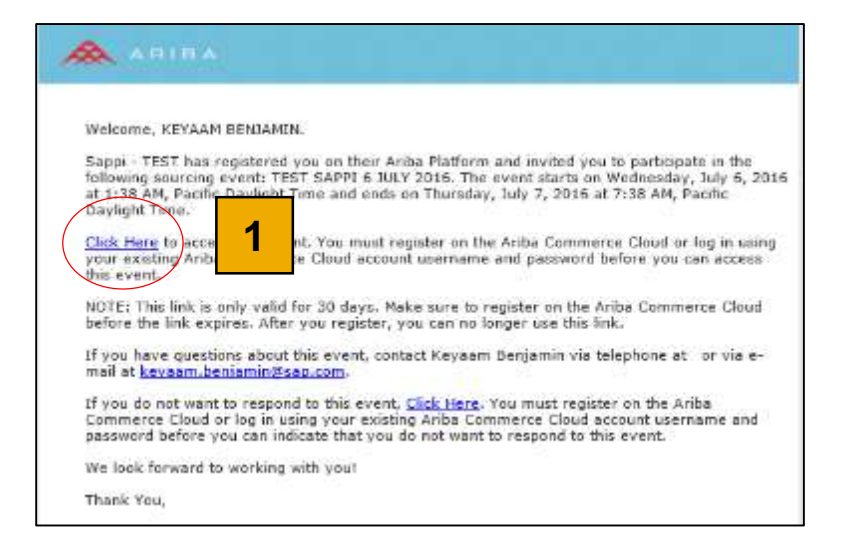

Click on the "Click Here"(1) hyperlink to register on the Ariba Commerce Cloud

#### **Landing Page**

# **sappl**

#### Ariba Sourcing

#### Weissme, DARREN GEBHARD.

Nava qualitatif CASE in Insert of Saltights

Principle tradement as a provail sempre to pack related to be provided to a personal stream get a related one of as

The Depthine is consisted the minimal Depthine and obtained the first definition of published in the consistent of Debtail Depthine of the Chinese of the Chinese of the Debtail of the Debtail of the Chinese of the Chinese

15 level yr. Henry when they sound **Church 2 Driver** About Arits Commerce Cloud

Probabilities and activities your major related about the code to a statute in the state of process about the advertise of the applies above applies about the state and state in the contributions of the contribution of the complete inventory country and in

+ Associations experiency consistency reserv-

- . We not a die no parasistory, il days a volder speed.
- · Berghar you hasselves allowseres any or Mea Commons Couposites
- · Period by copy young you to be undigite bayers in transfer
- · Apply your Arts Commons Charliff who cannot with Substitute Arts Chancery, and Arts: Starting with the

Mostage to coldin Commerce Cost shows you to lag into a single booth of the major

- + All your Artist the treat relationships
- · All cut event arbitra never and harmathous
- + 'Or path blandier
- · Montrebance strikes
- a Thomas and the case of the state states.

After clicking Continue (2) a New Template will be visible where the you can check some of the data that was pulled through from your Imported profile and complete the rest.

Please complete all \* compulsory fields in the *Enter basic company information*  section.

## **Completing your Commerce Cloud Information Sappi**

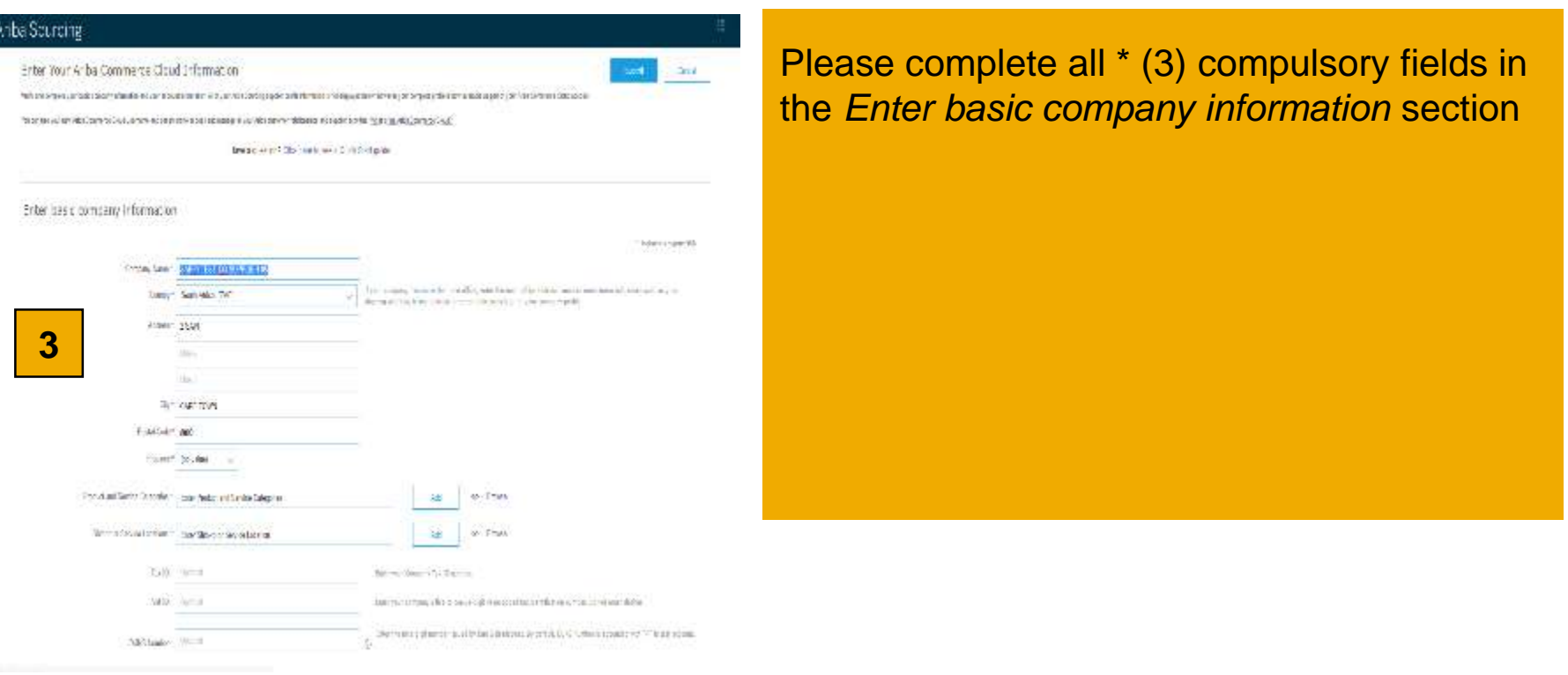

#### **User Account Information**

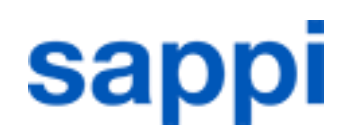

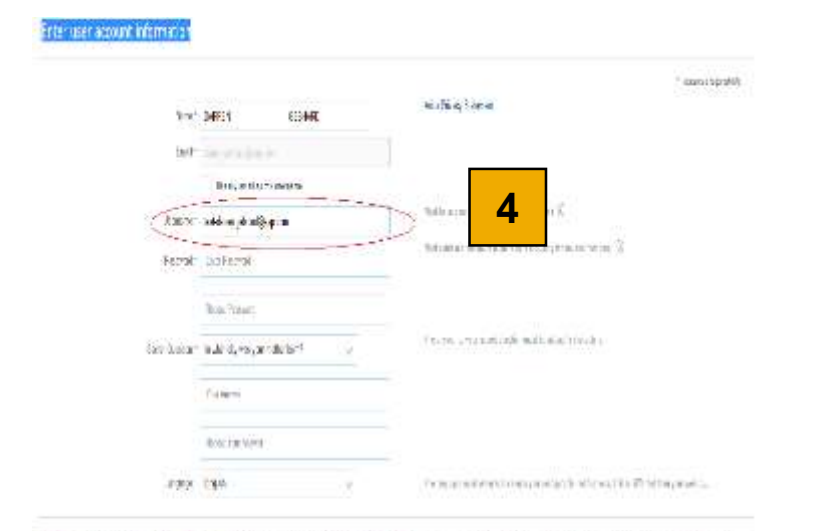

Als el des terrents en idéals ainsi et le première absorbées de le montenent innocent de membracht internet idéals appele Sinto) having alloyable relation system

boll globalishi massak wandya iya aur middeya damas a siya duste disanalik bosi taa tai. Maaratis jadiir ee wushayla Fasayomah generation with response to all the lands to detail this matrix which the key interacted and supporter.

take taipteasan to the aces date minimaryly a series a stellar absorption of a auto a serie to choose the coupled a costaly an attendable all provides a statistical quality law a hospital distribution of the section of the section of the representation of the competitive of the competitive of the competitive of the competitive of the competitiv goi not picatatro bise.

#### thoratoriquez intensitions investments met

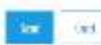

Please complete the *Enter user account information* **section (4)** Username needs to be in an Email Format – Ariba standard practice. A tick needs to be added to the Terms of Use block Click **Submit** once done.

### **Company Profile**

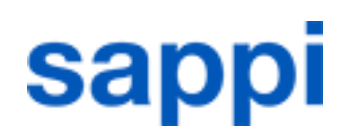

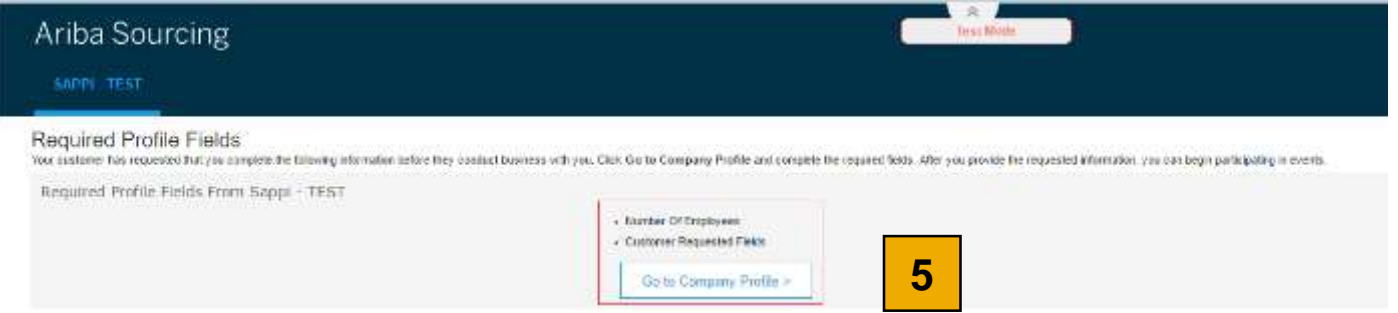

A new window will open displaying Ariba Sourcing desktop and what the SAPPi SPQ (Supplier Profile Questionnaire) Requirements are.

- Number Of Employees
- Customer Requested Fields

Click Go to Company Profile (5) to continue.

### **Company Profile (Continue)**

# **sappi**

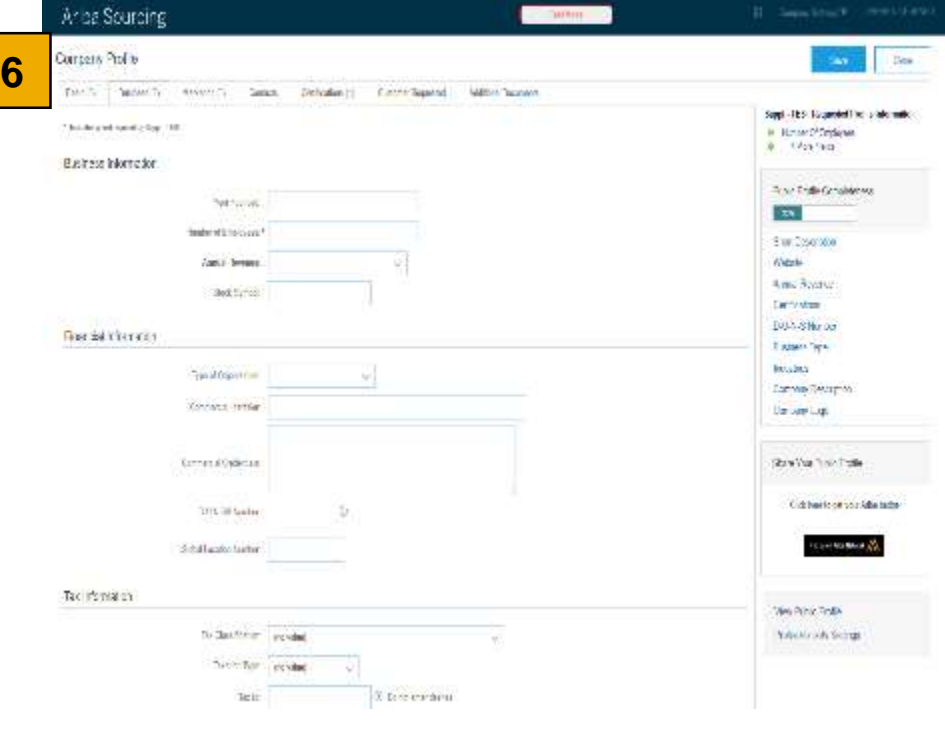

You will now see the Company Profile Window (6). You are required to complete all Required Fields marked with \* on the Company Profile window.

- *Number of Employees*
- *VAT Registration Document – Upload a document.*
- *Tax Clearance Number.*
- *Tax Clearance Document – Upload a document.*
- *Tax Clearance Expiry Date*
- *Tax Clearance Expiry Date* Once done click **Save** top/ bottom right.

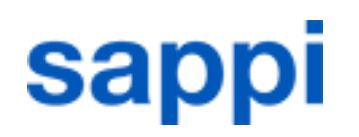

You can now click on the *Customer Requested* Tab. *Note: You will not be able to go to this tab if you did not complete the compulsory questions in the previous task.* 

Once you have clicked the Customer Requested Tab you should now see Customer Requested Profile Information . This should be Incomplete in Red. Click the Sappi link below Customer (7) .

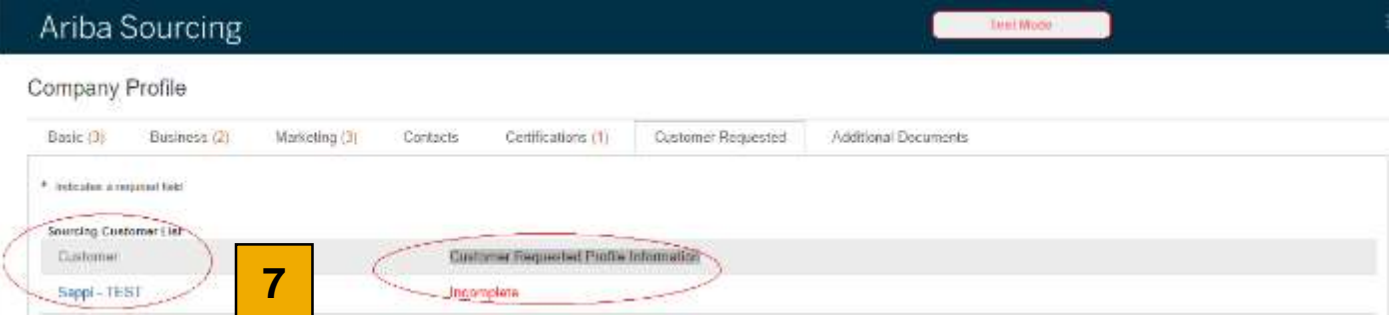

#### **Complete section 2 and 4 and submit**

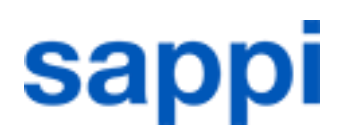

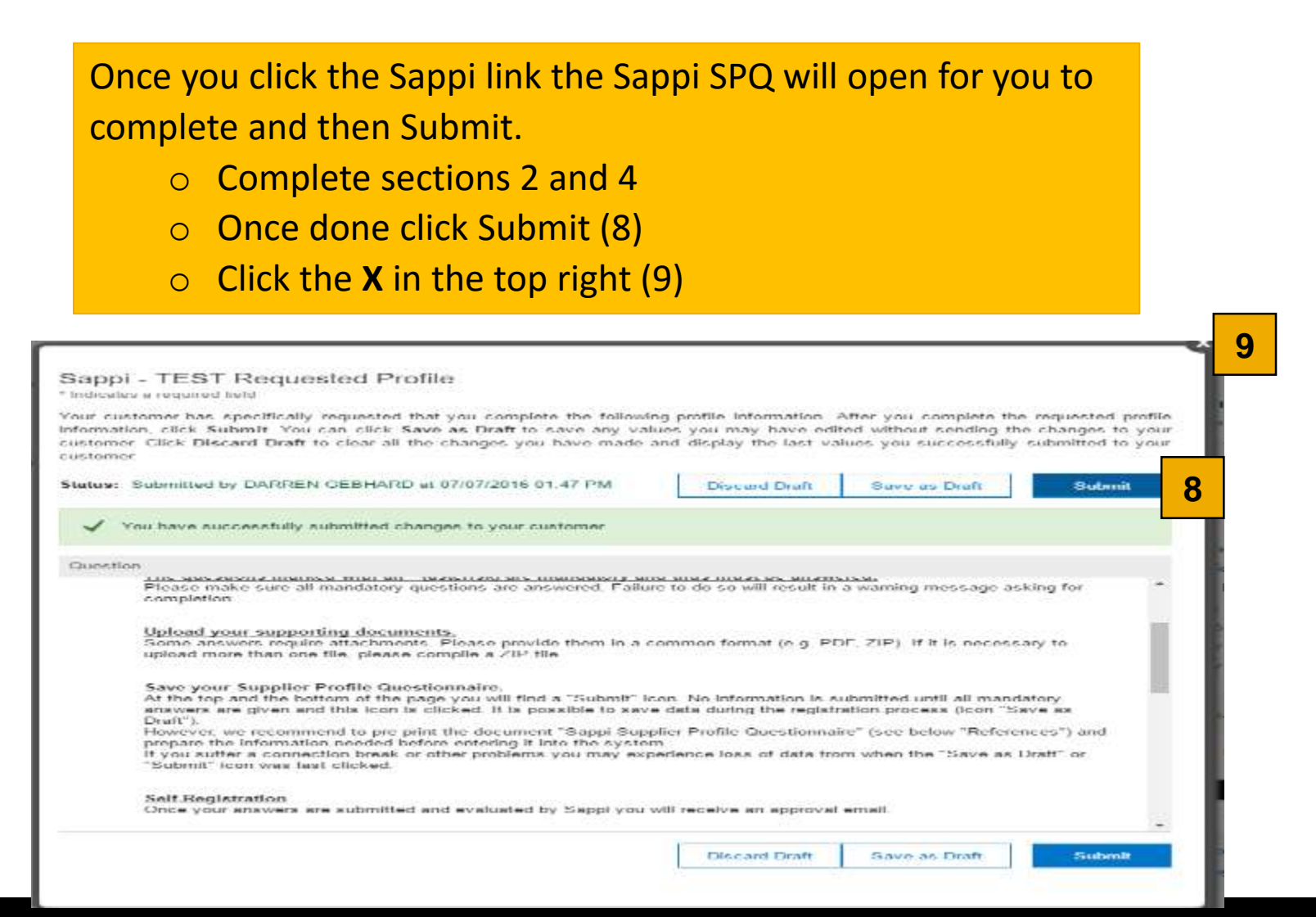

# **sappi**

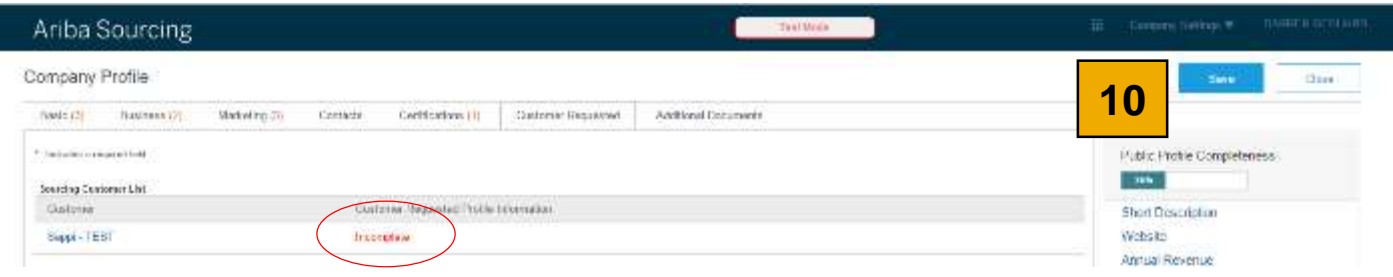

You will notice that the Customer Requested Profile Information is still set to Incomplete. Click SAVE (10) again top right and the Status will change.

#### **Profile Successfully Updated**

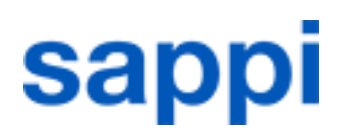

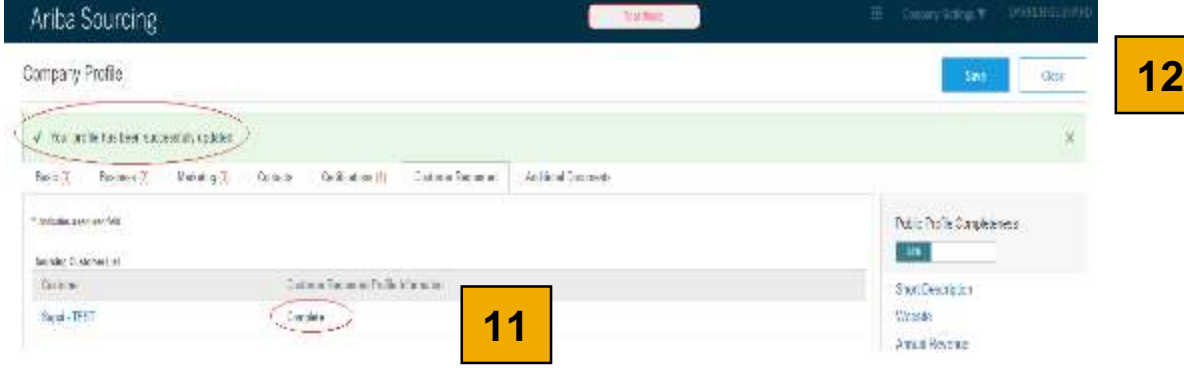

Once you have clicked Save the screen and status will change to Complete (11), you should also see a message in the green window confirming that *Your profile has been successfully updated.*

Now click Close (12) top right to close this window and to proceed to the Workbench. This will end the process and the Supplier is ready to transact with Sappi

#### **Supplier account is created**

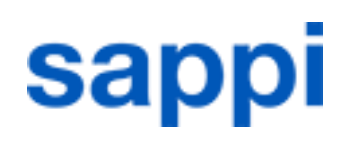

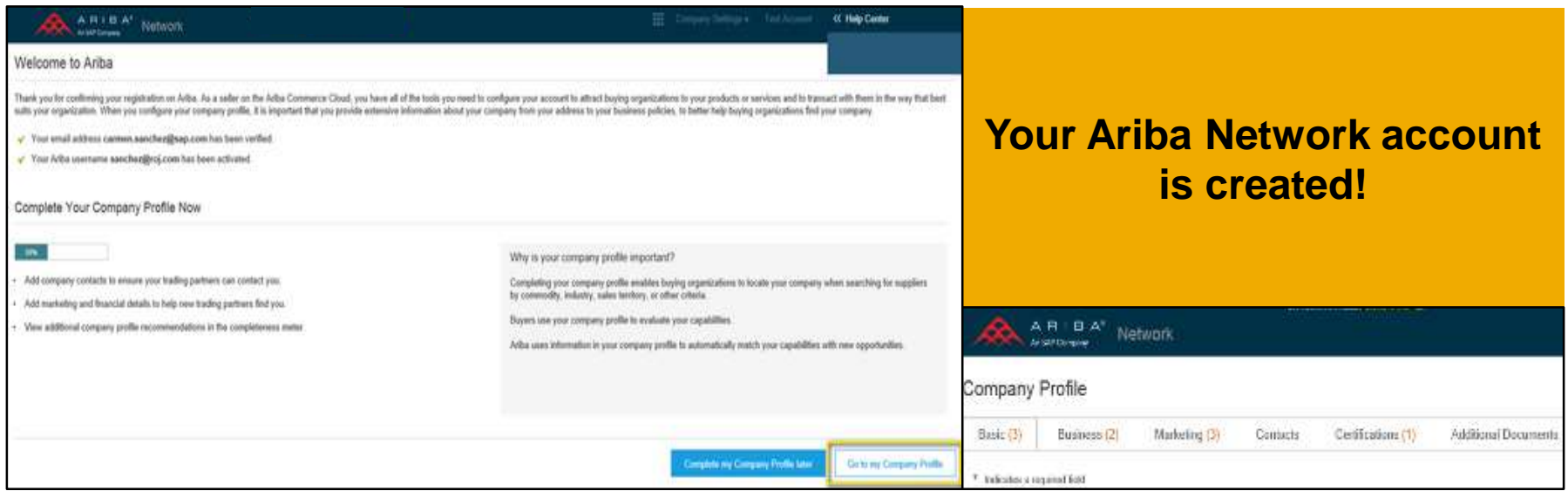

Once logged in to your account you have the option to give a more detailed description of your company's profile.

This information is optional but we advise you to complete as much information as possible as this will give your buyers a more detailed overview of your activities.

More information about this can be found in the Account Configuration guide.